## Hoe kan ik een gps-bestand op een MIO krijgen…

### 1. Verbinding GPS

Verbind uw GPS toestel met je laptop met een kabel Ga na of de gps in de verkenner zichtbaar is …

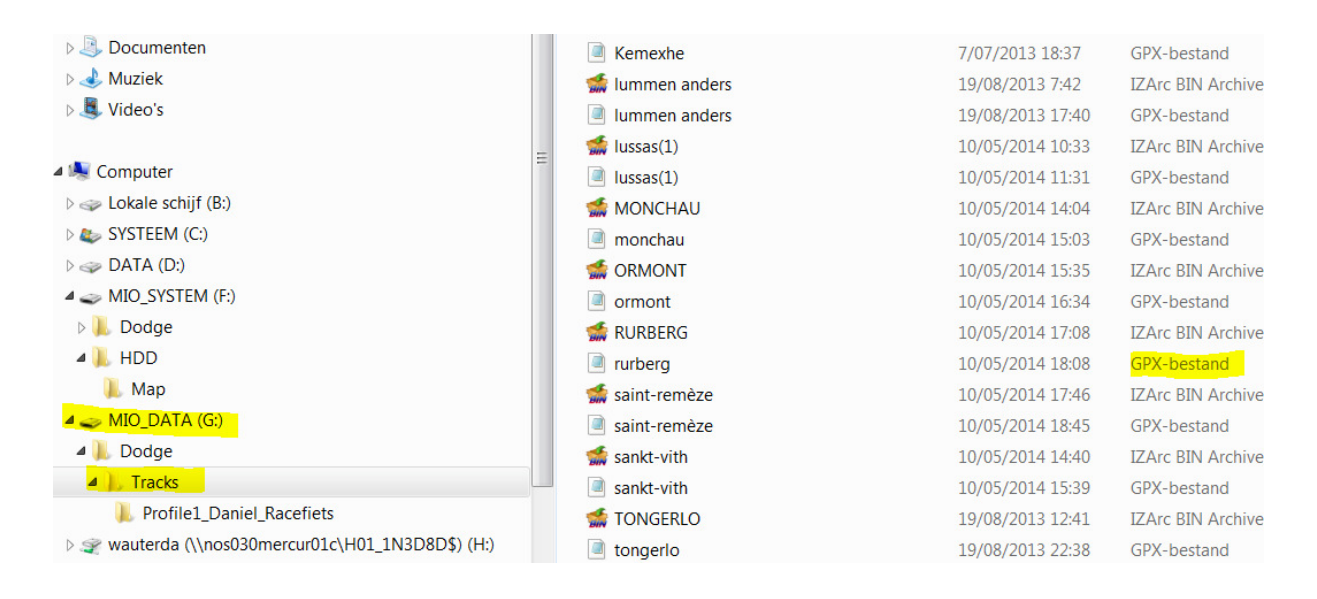

MIO\_DATA – Dodge – Tracks ONTHOU DIT PAD

….op uw toestel kan de GPS misschien verbonden worden met een andere letter…

#### 2. Bestand downloaden

Ga nu naar een site waar je het GPX-bestand wil downloaden

We nemen als oefening onze site www.haspengouwsportief.be

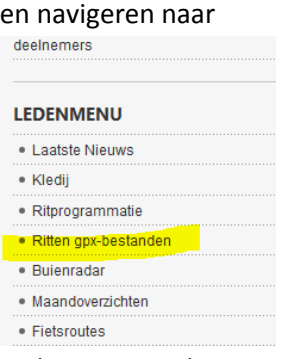

en kiezen vervolgens

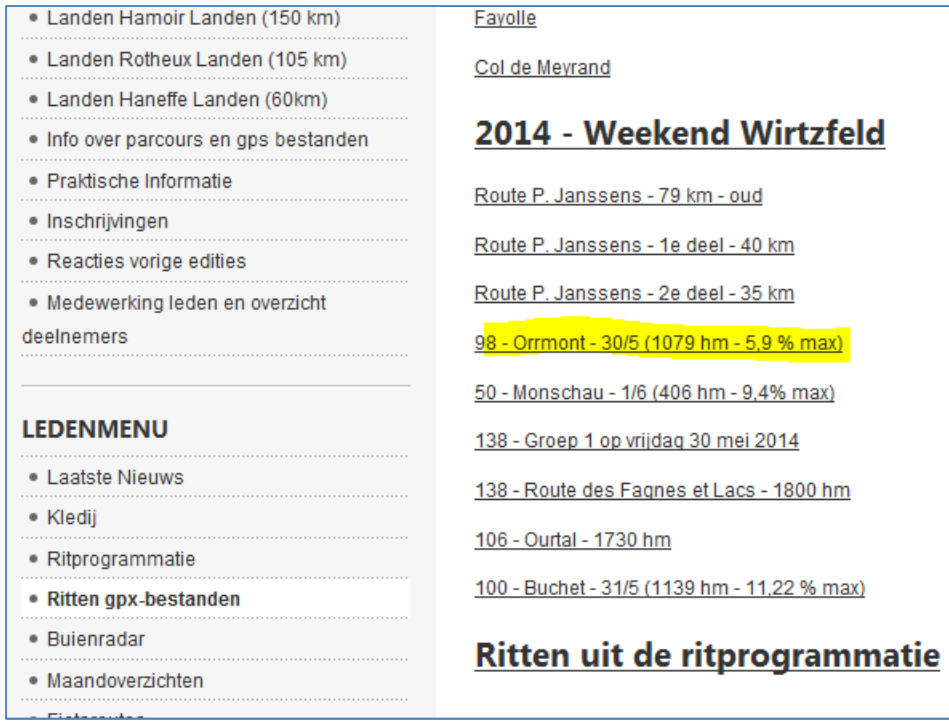

## en downloaden als voorbeeld

Download Details

98 - Orrmont - 30/5 (1079 hm - 5,9 % max) new!

## en klikken op OPSLAAN

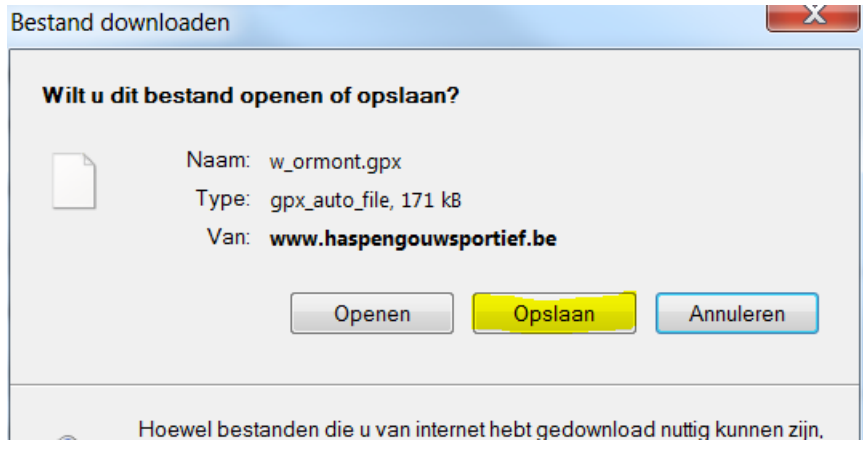

Kies nu een plaats op je harde schijf

# We nemen als **Oefening**

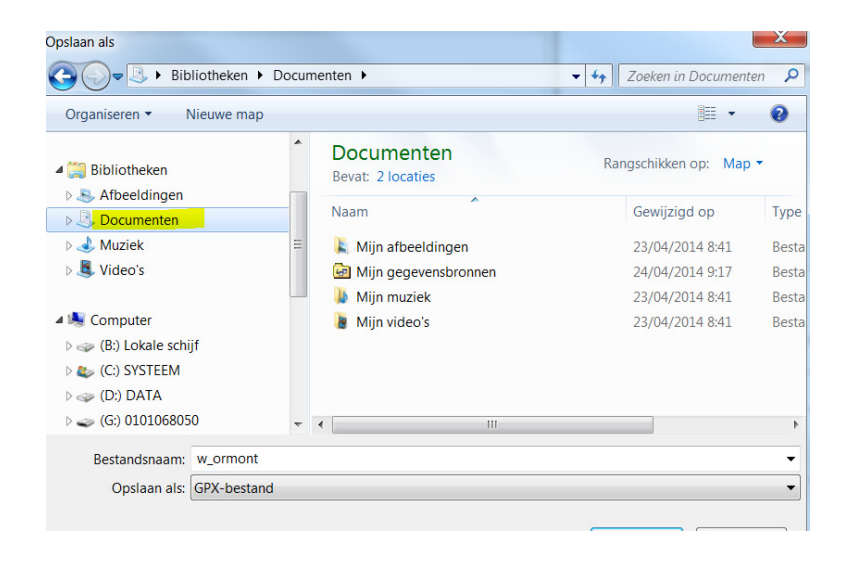

Het bestand is gedownload en bewaard op de harde schijf van uw toestel

#### 3. Bestand in het GPS-toestel plaatsen

In een MIO GPS toestel worden de GPX bestanden bewaard in volgende submap

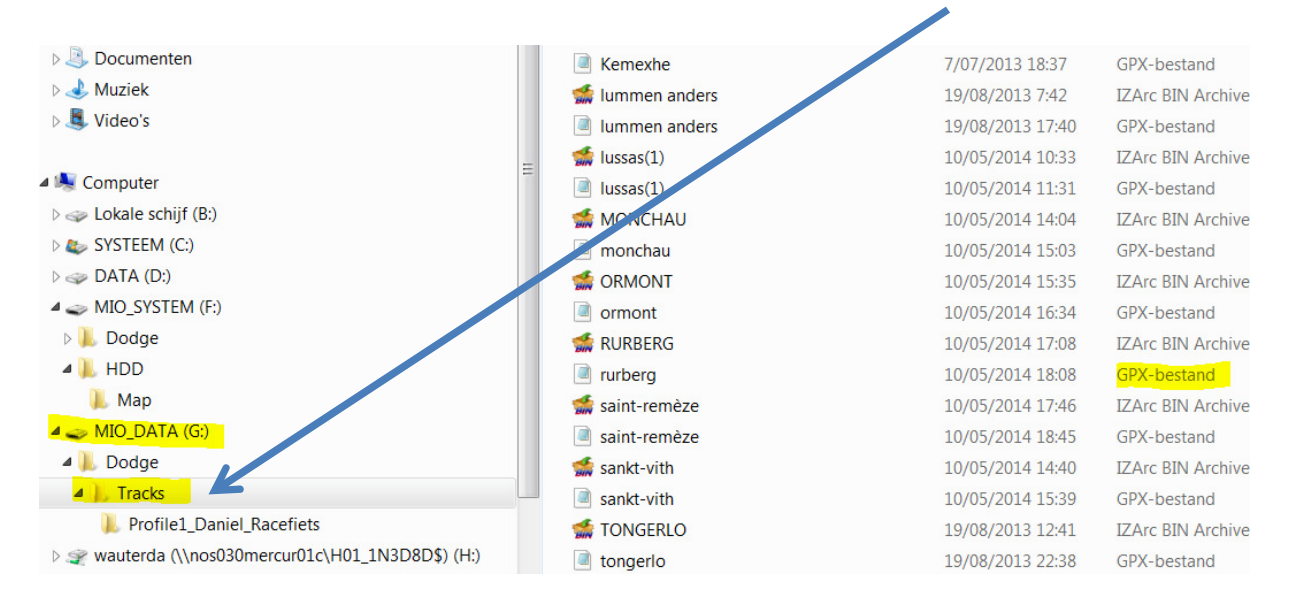

### Bijgevolg moeten we dus het gedownload bestand op onze harde schijf kopiëren naar deze locatie.

# Kopieer dus

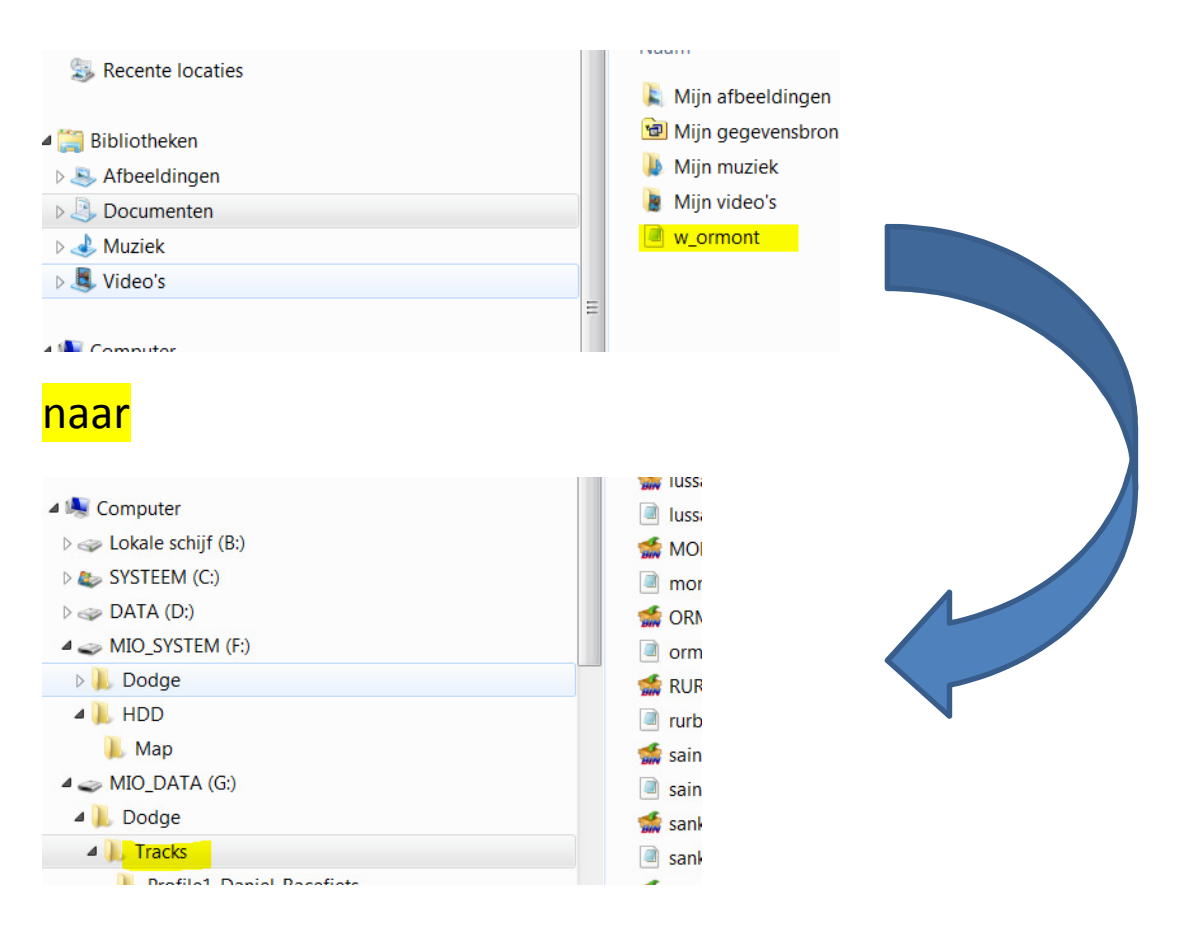

Het bestand is nu opgeslagen op een MIO GPS toestel en kan opgeroepen worden met een klik op menu en vervolgens "Navigeren" – "Tracks" – en selecteer de rit

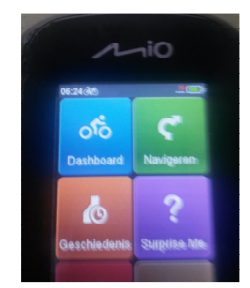

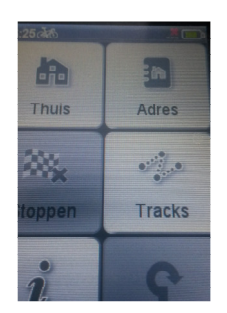

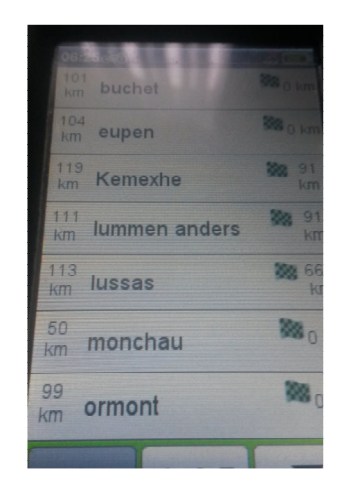

Veel succes